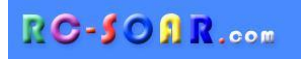

# *F3F template* **for OpenTX**

**Version 6.0**

# **Setup Guide**

**Mike Shellim 5 Jan 2022**

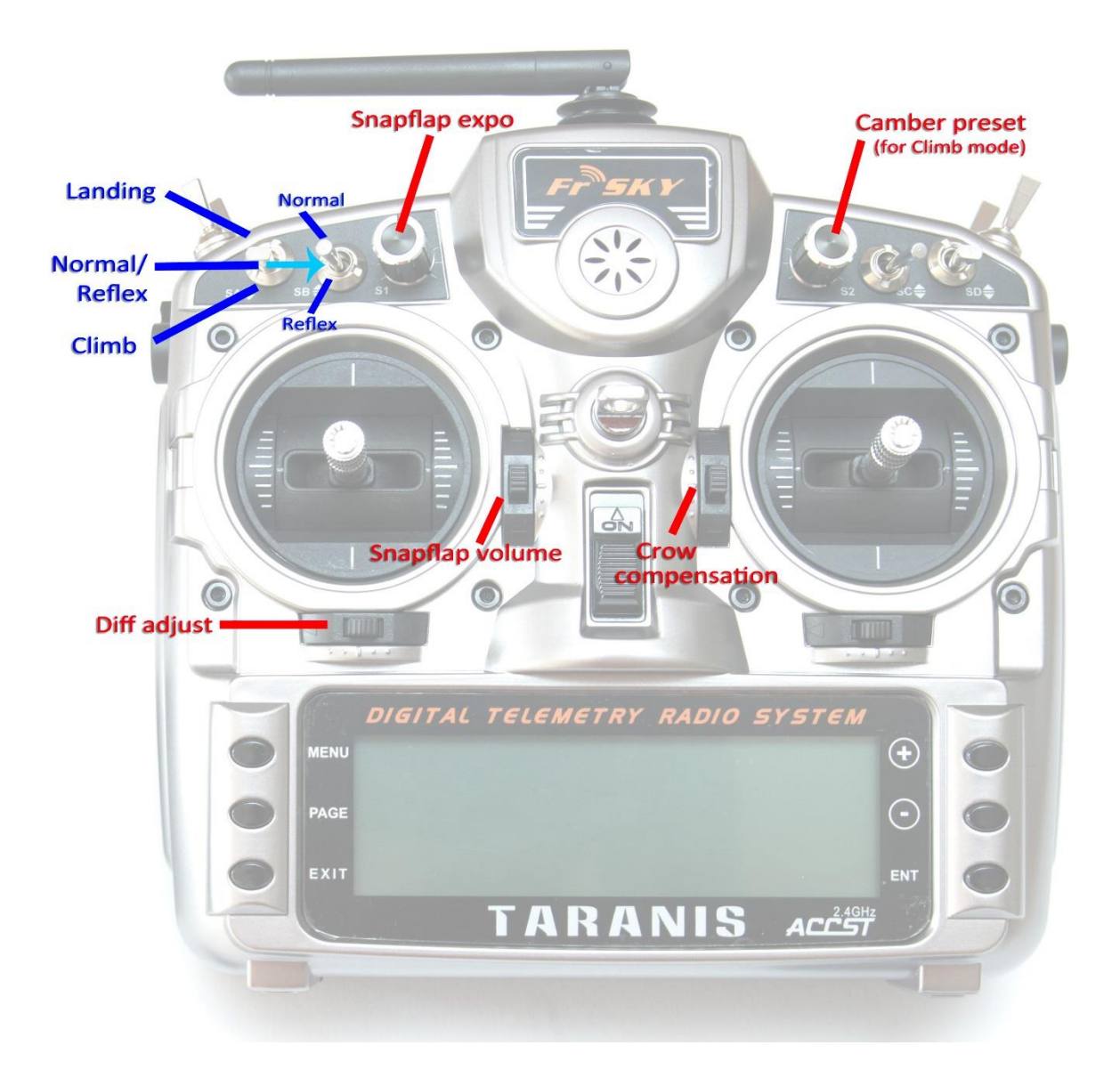

# **CONTENTS**

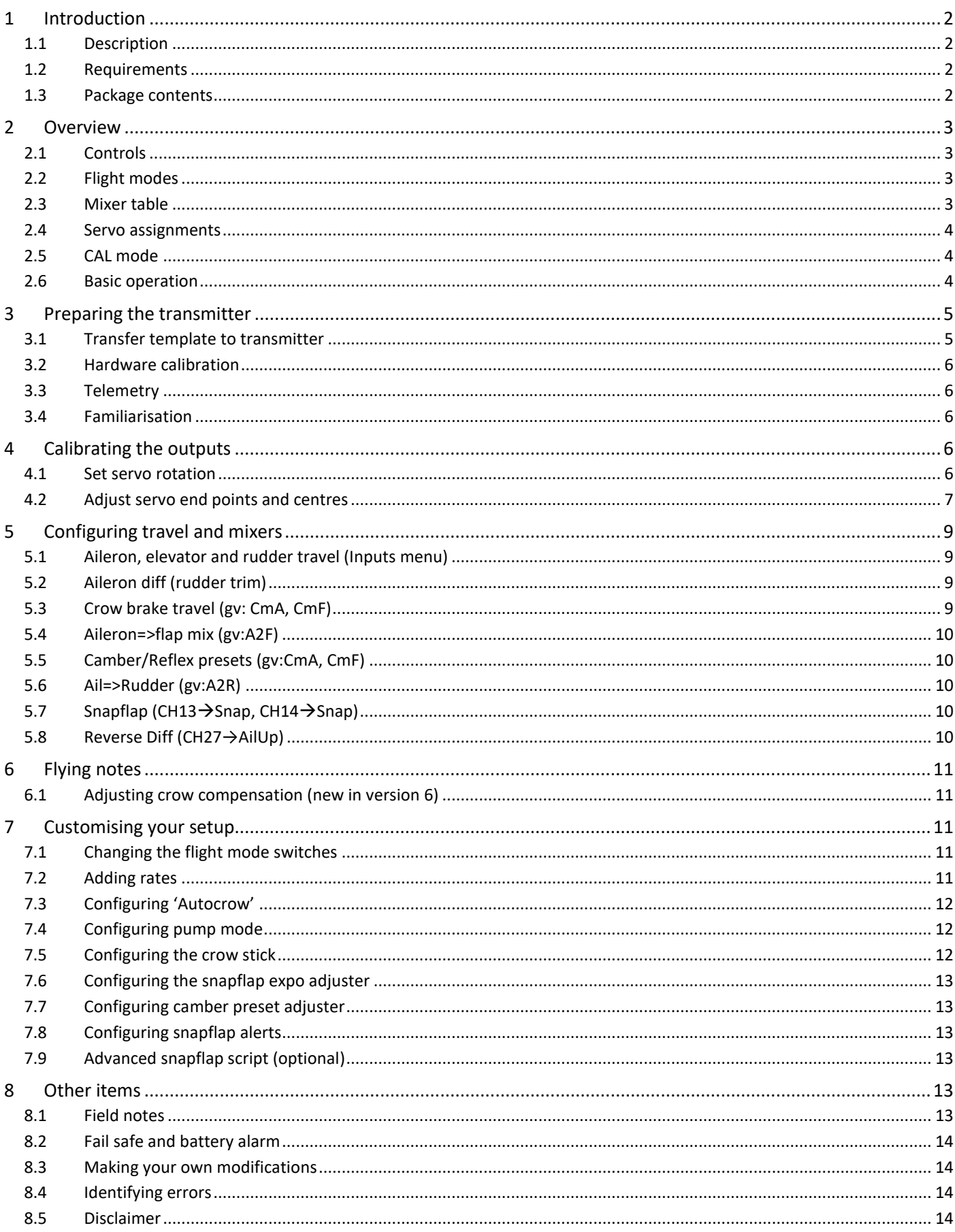

### <span id="page-2-1"></span><span id="page-2-0"></span>**1.1 DESCRIPTION**

*F3F* is a template for slope racers with 6 servos. It's week proven in competition both in the UK and abroad. It features quick setup, simple operation, and easy trimming. An integrated CAL mode ensures precise tracking of control surfaces.

#### *APPLICATION*

- For 6-servo gliders
- V-tail and X-tail versions
- Any stick mode

#### *FLIGHT MODES*

- Normal, Reflex, Climb, Pump and Landing
- Voice confirmation
- Flight mode switch layout can be customised

### *IN-FLIGHT ADJUSTERS*

- Adjuster for snapflap volume
- Adjuster for snapflap expo
- Adjuster for camber preset
- Adjuster for crow-to-elevator compensation

### *CROW FUNCTIONS*

- Choice of deployment methods
- Automatic differential suppression
- Reverse diff
- Crow/elev compensation with multi-point curve
- Adjustable deadband on crow control

#### *CONTROL SURFACE CALIBRATION*

- Special 'CAL' mode for adjusting servo centres and limits
- 5-point balancing curve for flaps
- Full rotation can be used for flap servos

#### *(OPTIONAL ) ADVANCED SNAPFLAP MIX*

- In-flight adjustable snapflap deadband via Lua script

Before you begin your journey to a great F3F setup, please observe the golden rules for success:

### *- READ THIS GUIDE ONCE, BEFORE STARTING*

*- FOLLOW THE INSTRUCTIONS IN SEQUENCE*

### <span id="page-2-2"></span>**1.2 REQUIREMENTS**

The following are required:

- Transmitter with two or more knobs/sliders
- OpenTX 2.3.5 or later
- OpenTx Companion software
- USB cable

### <span id="page-2-3"></span>**1.3 PACKAGE CONTENTS**

What's included in the ZIP file:

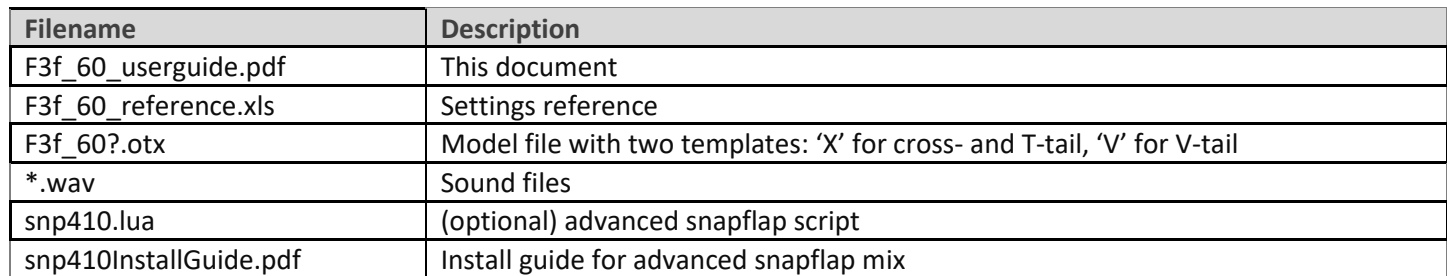

# <span id="page-3-0"></span>**2 OVERVIEW**

### <span id="page-3-1"></span>**2.1 CONTROLS**

The stick mode is defined in **RADIO SETUP → MODE** menu. All stick modes are supported by the template. The default control assignments are as follows:

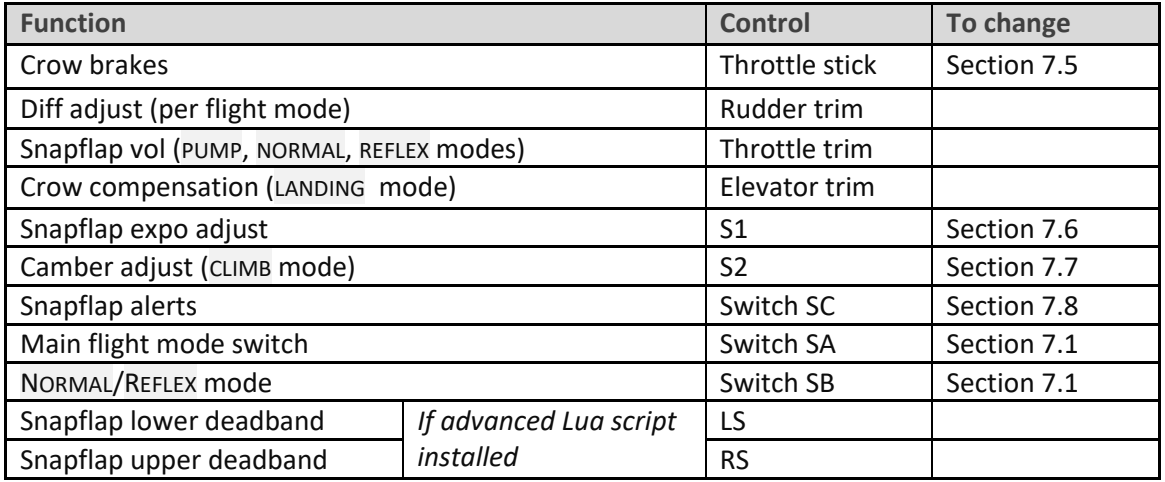

### <span id="page-3-2"></span>**2.2 FLIGHT MODES**

There are 5 primary flight modes: NORMAL, CLIMB, PUMP, REFLEX and LANDING.

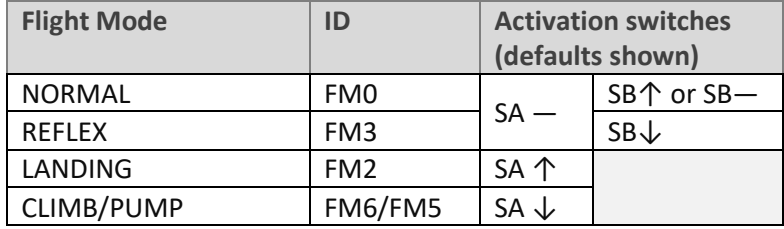

PUMP mode is disabled by default. For info on setting up, see section [7.4.](#page-12-1)

### <span id="page-3-3"></span>**2.3 MIXER TABLE**

The table below shows the mixers active in each flight mode. Mix adjusters in brackets.

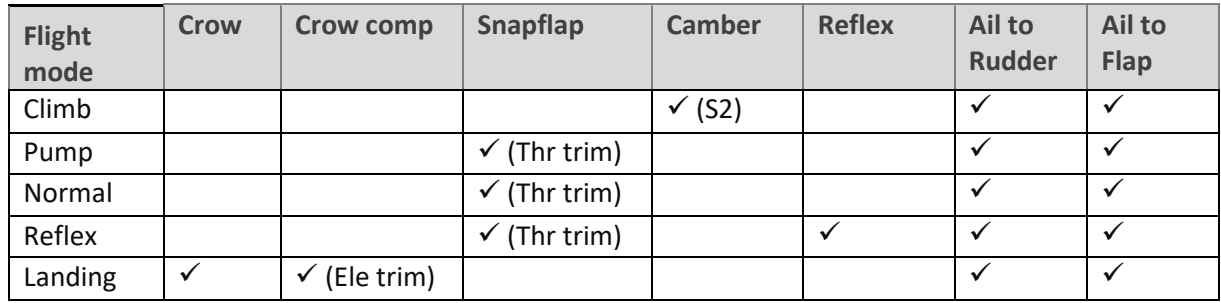

### <span id="page-4-0"></span>**2.4 SERVO ASSIGNMENTS**

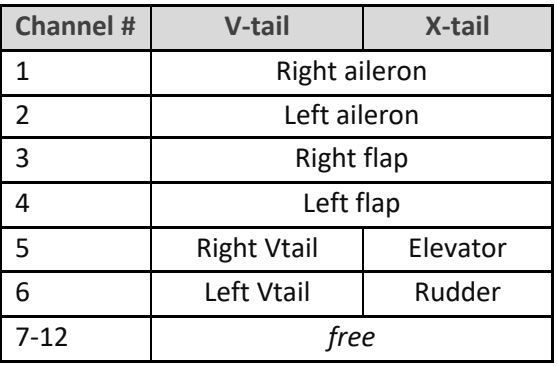

The left and right channels are not interchangeable – please ensure they are connected correctly! Channel assignments can be changed using the author's [ChannelChanger](http://rc-soar.com/opentx/lua/chanchange/) script.

### <span id="page-4-1"></span>**2.5 CAL MODE**

CAL mode (FM1) is a special flight mode for calibrating the outputs. When CAL is activated, raw stick values are passed directly to the outputs. To activate CAL mode:

- 1. Apply full left aileron and full up elevator, and hold.
- 2. Pull and release SH
- 3. Release sticks.
- 4. Listen for voice confirmation that CAL mode is activated.
- 5. Choose the submode
	- **SA―**: for calibrating end points, and flaps. The flaps move in 25% increments.
	- **SA↓**: for calibrating flap offset
	- **SA↑**: using 50% aileron movement (to avoid damage to linkages)

To exit CAL mode, pull SH.

### <span id="page-4-2"></span>**2.6 BASIC OPERATION**

This section describes the main features of the template.

### **Aileron, rudder and elevator trims**

- Aileron trim is shared across all flight modes.
- Elevator trim is per flight mode (but see section [6.1](#page-11-1) for LANDING mode).
- Rudder and throttle trims are repurposed (see below).

### **Camber and reflex**

- In CLIMB mode, camber is adjustable via S2.
- In REFLEX mode, reflex is preset.

### **Aileron to flap mix**

• Aileron-to-flap mixing may be set per flight mode.

### **Brake compensation (brake=>elevator)**

- Counteracts pitch-up due to brakes.
- Adjusted using elevator trim.
- Compensation curve can be fine tuned.

### **Aileron differential**

• Adjustable per flight mode, via the rudder trim.

### **Roll rate enhancement**

- Aileron diff is suppressed as brakes are applied, for improved roll response.
- The aileron drop with full brakes can be further increased via a 'reverse diff' setting

### **Aileron=>rudder mix**

• Aileron=>rudder mix may be set per flight mode.

### **Snapflap**

- Snapflap is available in NORMAL, REFLEX and PUMP modes.
- Snapflap volume is per flight mode, adjustable via the throttle trim.
- Expo is adjustable via S1, for all flight modes.
- Audio alerts at 5% and 95% snapflap, to aid tuning.
- [optional] Advanced snapflap Lua script permits dynamic adjustment of upper and lower deadband.`

### **Pump mode**

- PUMP mode is optional, for 'pumping' during the 30-second climbout in an F3F comp.
- PUMP mode is disabled by default.

### <span id="page-5-0"></span>**3 PREPARING THE TRANSMITTER**

### <span id="page-5-1"></span>**3.1 TRANSFER TEMPLATE TO TRANSMITTER**

Start by transferring the template to your transmitter. The model is not needed for this step.

### **Establish a USB connection**

- 1. Enter Bootloader mode (the exact method will depend on your transmitter).
- 2. Connect to PC via USB. The tx's SD card should appear as an external drive.

### **Copy sound files**

1. Copy the supplied sound files to the */SOUNDS/{language}* folder on the SD card. For example, the English folder is */SOUNDS/en*.

### **Transfer template to transmitter**

- 1. Start the Companion software, using the correct profile for your transmitter
- 2. Open supplied file *F3F\_60.otx*. Versions for X and V tails are displayed.
- 3. If you're using a transmitter other than the X9D, you may see a window with translation errors and warnings. You can safely ignore these unless you're using a Q X7 or similar low end transmitter.
- 4. If you have a Q X7, there will be critical errors for sliders LS, RS. Open the Mixers menu, then delete the mixes for CH24 and CH25 (these mixes are not needed for the default setup). This only needs to be done for the version (X- or V-tail) that you intend to use.
- 5. From the File menu, choose *Read Models and Settings From Radio*. The models from the radio are displayed in a second window.
- 6. Drag one of the F3F models into an empty slot in the model list.
- 7. Close the *F3F\_60.otx* window.
- 8. Right-click the new model and choose "Use as Default"
- 9. From the File menu, choose *Write Models and Settings to Radio*.
- 10. Close OpenTx Companion

### <span id="page-6-0"></span>**3.2 HARDWARE CALIBRATION**

The transmitter hardware (sticks, sliders etc.) must be properly calibrated, so do so now if you haven't already calibrated or are not sure. To do a hardware calibration:

- 1. Open the **RADIO SETUP** menu and page to *Hardware -> Calibration* (Horus) or *Calibration* (Taranis)
- 2. Calibrate all sticks, knobs and sliders.

### <span id="page-6-1"></span>**3.3 TELEMETRY**

Check that your transmitter is receiving telemetry (if supported by the protocol and module). If you encounter problems, try rediscovering your sensors as follows:

- 1. Open the **TELEMETRY** menu
- 2. Choose 'Delete all sensors' then 'Discover sensors'

RSSI low/critical warning thresholds are 45/42 by default, as recommended for FrSky ACCST. If using ACCESS protocol, change to 35/32.

### <span id="page-6-2"></span>**3.4 FAMILIARISATION**

Using the transmitter on its own, practise the following:

- Activate NORMAL, CLIMB, PUMP (if enabled), REFLEX and LANDING (see Section [2.2\)](#page-3-2).
- Activate CAL mode and sub-modes (see Sectio[n 2.5\)](#page-4-1)
- Verify that the sounds are working correctly. If not, check that the sound files are in the correct location.

# <span id="page-6-3"></span>**4 CALIBRATING THE OUTPUTS**

In this section you will set the rotation and operating range of the servos.

### <span id="page-6-4"></span>**4.1 SET SERVO ROTATION**

First, set the rotation of each servo:

- 1. Switch on the transmitter (do not power up the receiver yet)
- 2. Crow stick to centre
- 3. Enter CAL mode
- 4. Switch **SA** to middle.
- 5. Power up the receiver
- 6. Open the **OUTPUTS** menu
- 7. Set the servo rotations according to table below.

**IMPORTANT: pay special attention to the notes below – some surfaces behave differently in CAL mode - this aids end point adjustment later.**

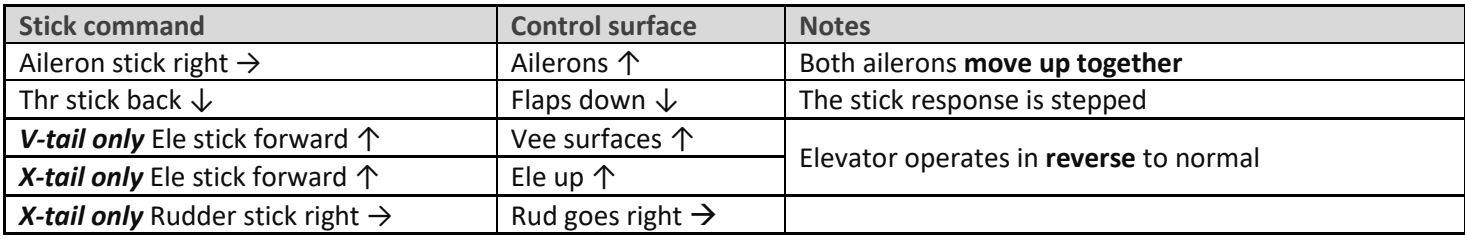

To change the direction of an output:

- 1. Go to the *direction* field
- 2. Press {enter}, and immediately {return}

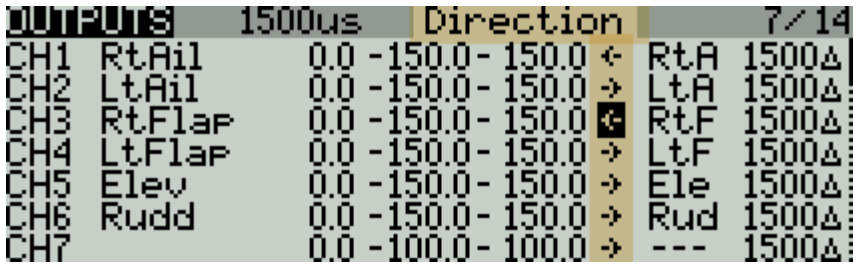

Do a final check:

- 1. Exit CAL mode, enter CRUISE mode.
- **2.** Check for correct direction of aileron, elevator and rudder. **Important note: The flaps will not function yet.**

### <span id="page-7-0"></span>**4.2 ADJUST SERVO END POINTS AND CENTRES**

The next task is to set the operating limits of the servos. At the same time, you will compensate for linkage differences between the left and right sides of the model. **All adjustments are made in CAL mode.**

When making the adjustments:

- Set the servo end points to the *maximum possible* as limited by the linkages and hinges. You may need to refine the adjustments to achieve symmetry – this is described in each step.
- Adjustments are made using curves. **Do not alter min, max or subtrim!**

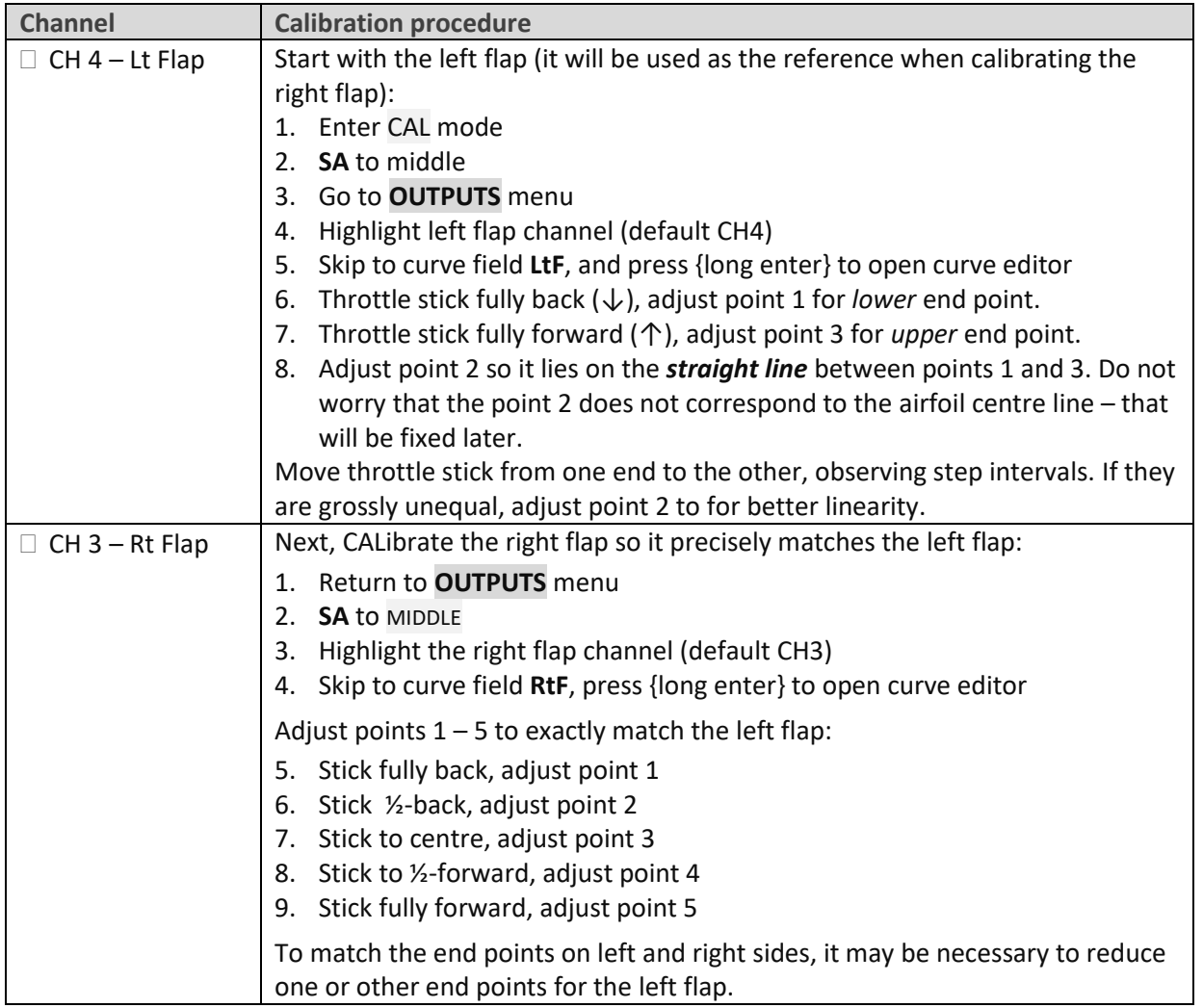

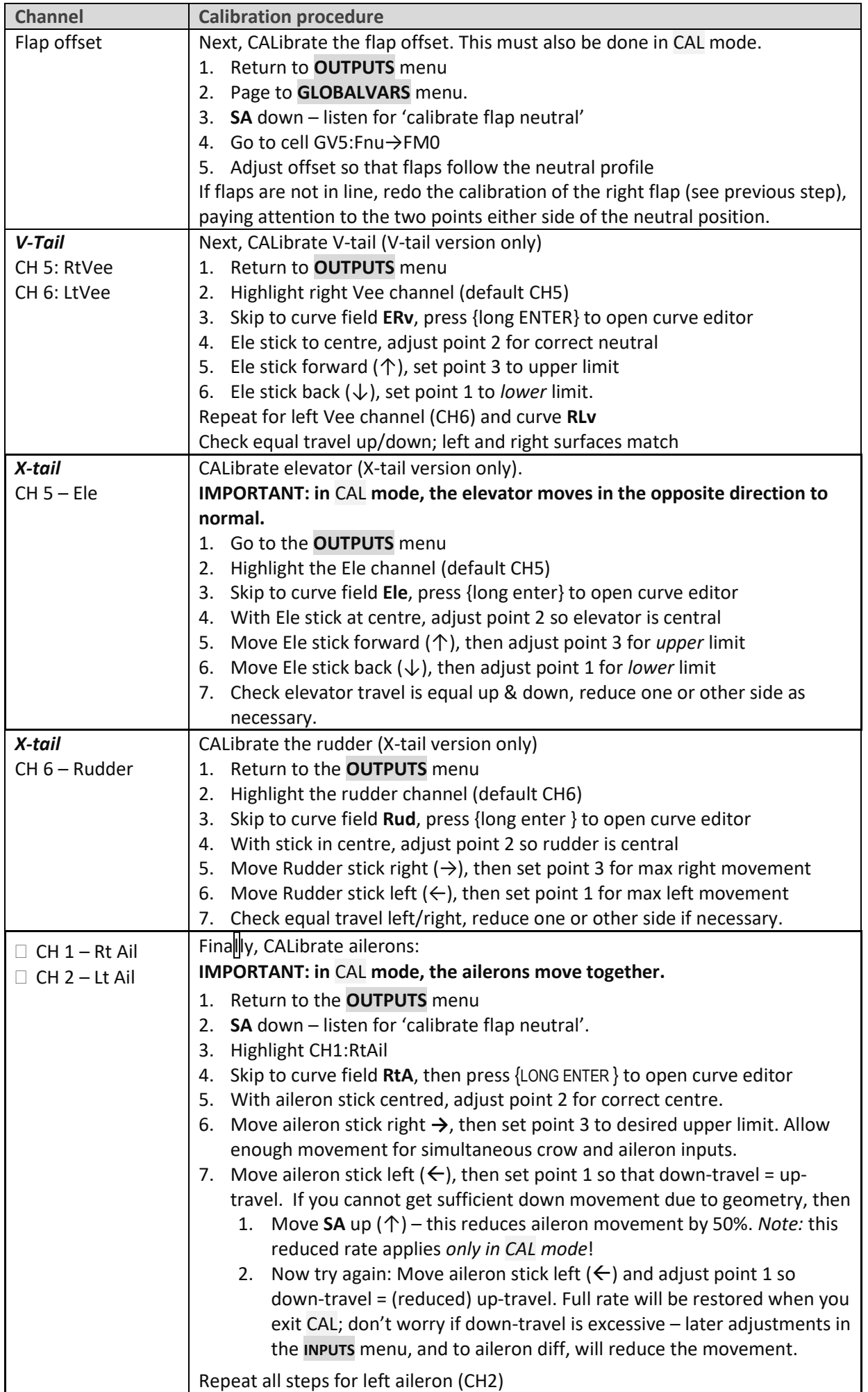

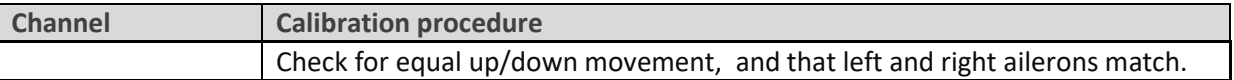

Check operation:

- 1. Exit CAL mode
- 2. Move the sticks, checking that aileron, elevator and rudder control surfaces move in the correct sense. **Note that the flaps will not function yet** (it will be configured in the next section).
- 3. The travel will be excessive don't worry, it'll be dialled down in the next section.

# <span id="page-9-0"></span>**5 CONFIGURING TRAVEL AND MIXERS**

In the final section, you'll set the control travel ('rates') and mixers. Watch your model come to life!

*Note:* Transmitters with small mono screens (TX12, X-Lite, X9 Lite etc.) do not have a GLOBALVARS menu. Instead, GVARs are accessed through the **FLIGHT MODES** menu.

### <span id="page-9-1"></span>**5.1 AILERON, ELEVATOR AND RUDDER TRAVEL (INPUTS MENU)**

Following calibration, the travel of the control surfaces may be excessive. In this section, you'll reduce the input rates to achieve the required travel.

- 1. Enter NORMAL mode
- 2. Open the **INPUTS** menu
- 3. Scroll down to [I]Ail, [I]Ele or [I]Rud as required
- 4. Press {LONG ENTER} and choose Edit
- 5. Skip to the *weight* field
- 6. Adjust weight for required travel.
- 7. To add expo, skip to *Curve* field, choose 'Expo' as the curve type. Set required value. *Do not set diff here!*

When adjusting aileron travel, consider upward travel only (downward travel will be adjusted in the next section.)

### <span id="page-9-2"></span>**5.2 AILERON DIFF (RUDDER TRIM)**

Aileron differential reduces the downward travel of the ailerons in response to roll commands. Diff is adjusted using the rudder trim. Diff varies from 70% to 0% as the trim is moved from left to right, in other words the downward travel increases as the trim is moved to the right - think of it as a roll rate control!

Diff settings are stored independently for each flight mode - *make sure to set diff for all flight modes!*

### <span id="page-9-3"></span>**5.3 CROW BRAKE TRAVEL (GV: ACM, FCM)**

Set the brake=>aileron and brake=>flap travel as follows:

- 1. Open **GLOBALVARS** menu
- 2. Enable LANDING mode
- 3. Move throttle stick back (full brake)
- 4. Go to row 'FCm', column FM2:Landing
- 5. Adjust value for required down flap movement
- 6. Go to 'ACm', column FM2:Landing
- 7. Adjust value for required up aileron movement

### <span id="page-10-0"></span>**5.4 AILERON=>FLAP MIX (GV:A2F)**

This mix increases the roll rate by moving the flaps as ailerons. Adjust per flight mode as follows:

- 1. Open **GLOBALVARS** menu, go to row 'A2F'
- 2. Activate flight mode to be adjusted the column is highlighted
- 3. Adjust value in highlighted column

### <span id="page-10-1"></span>**5.5 CAMBER/REFLEX PRESETS (GV:ACM, FCM)**

Camber and reflex are independently adjustable in CLIMB and REFLEX modes. Ailerons and flaps are configured separately as follows:

- 1. Open **GLOBALVARS** menu
- 2. Go to row 'ACm' (for ailerons)
- 3. Activate the flight mode to be adjusted (CLIMB or REFLEX)
- 4. Adjust value in highlighted column.
- 5. Repeat for row 'FCm' (for flaps)

### <span id="page-10-2"></span>**5.6 AIL=>RUDDER (GV:A2R)**

This mix can help the model during the turn. Adjust per flight mode as follows:

- 1. Open **GLOBALVARS** menu, go to row 'A2R'
- 2. Activate flight mode to be adjusted the column is highlighted
- 3. Adjust value in highlighted column

### <span id="page-10-3"></span>**5.7 SNAPFLAP (CH13**→**SNAP, CH14**→**SNAP)**

Snapflap consists of two mixers: Ele=>flap, Ele=>aileron. Snapflap is active in NORMAL, REFLEX, and PUMP modes. The amount can be adjusted independently for each flight mode, using the throttle trim.

First, set the snapflap limits for flaps and ailerons. These apply across all flight modes

- 1. Activate NORMAL mode
- 2. Move throttle trim fully back (maximum snapflap)
- 3. Open **MIXERS** menu, go to CH14
- 4. Select the 'Snap' line
- 5. Press {long ENTER} to open mixer editor and highlight *weight* field.
- 6. Hold full up elevator
- 7. Adjust *weight* to set the limit of snapflap adjustment.
- 8. For the ailerons: repeat steps 3-7 but using CH13.

Finally, set the snapflap for each flight mode:

- 9. Enter NORMAL mode, adjust throttle trim
- 10. Repeat step (9) in REFLEX and PUMP modes.

### <span id="page-10-4"></span>**5.8 REVERSE DIFF (CH27→AILUP)**

To enhance the roll rate under braking, the template suppresses differential so that full down movement is restored with full crow. You can further increase the down-going aileron travel as follows:

- 1. Open **MIXERS** menu,
- 2. Scroll to CH27, first line ('AilUp')
- 3. Press {long Enter} to open mixer editor
- 4. Apply full brakes and full aileron
- 5. Adjust *weight* from the default 100% until the required down movement is achieved.

For best roll response, the down-going aileron should be a little below the aerodynamic neutral.

### <span id="page-11-1"></span><span id="page-11-0"></span>**6.1 ADJUSTING CROW COMPENSATION (NEW IN VERSION 6)**

New in version 6 is a simple way of adjusting crow compensation, using the regular elevator trim. The procedure as follows:

- 1. Enter NORMAL mode
- 2. Adjust trim as normal, using the elevator trim.
- 3. Enter LANDING mode and deploy 75% 100% brake
- 4. Adjust compensation, *also using the elevator trim*.
	- Trim fully back = zero compensation
	- Trim fully forward = max compensation (80% down elevator)

Technical note**:**

- In Landing mode, the elevator trim lever adjusts compensation.
- In Landing mode, the 'base' trim is obtained from NORMAL mode.

### **Adjusting the compensation curve.**

The compensation curve is defined in CV11:CrC. The default is a typical 'S' shape which should provide good results on most F3/5X models. If necessary, edit the intermediate points only (do not alter the end points).

# <span id="page-11-2"></span>**7 CUSTOMISING YOUR SETUP**

<span id="page-11-3"></span>This section describes how to customise your setup. You can customise at any time without breaking the setup.

### **7.1 CHANGING THE FLIGHT MODE SWITCHES**

The flight mode switch assignments are 'soft' and specified via logical switches L05–L09.

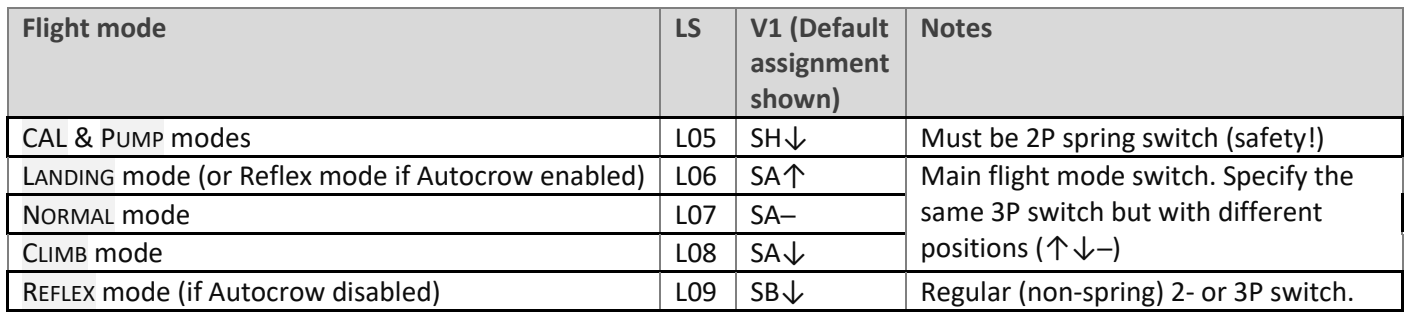

### <span id="page-11-4"></span>**7.2 ADDING RATES**

Rates are managed in the **INPUTS** menu. To add a new rate:

- 1. Go the **INPUTS** menu.
- 2. Highlight the last line in the Ail, Ele or Rud group.
- 3. Press {long Enter}, choose 'Insert Before'
- 4. Create a new input line.
- 5. Set source = Ail/Ele/Rud as appropriate
- 6. Set *weight* to the required rate.
- 7. Set *expo* as required
- **8.** Tick applicable flight modes FM0=NORMAL, FM2=LANDING, FM3=REFLEX, (FM4 not used), FM5=PUMP, FM6=CLIMB.

The example below shows changes required to add high rudder rate (95%) for Pump mode (FM5):

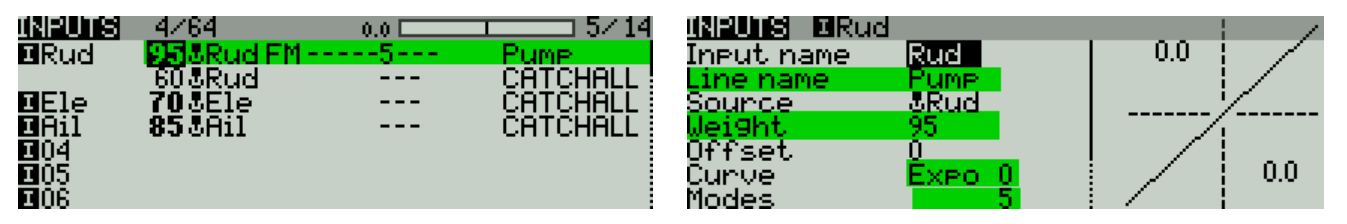

Alternatively, you can specify a switch to select rates directly rather than by flight mode.

Note that the last (or only) line in each input should have all flight modes checked, and switch = '---'. This provides a safe fallback in case none of the previous lines is selected, perhaps due to a data entry error.

### <span id="page-12-0"></span>**7.3 CONFIGURING 'AUTOCROW'**

Autocrow allows you to activate LANDING mode simply by pulling on the Crow stick instead of via a switch. Many pilots prefer this style. When Autocrow is enabled, the following changes occur:

- LANDING mode is activated by pulling the crow stick
- The old landing mode switch (default **SA↑)** is reassigned to REFLEX mode
- The previous reflex mode switch (default **SB)** is released for re-use.

Autocrow is enabled in the **LOGICAL SWITCHES** menu:

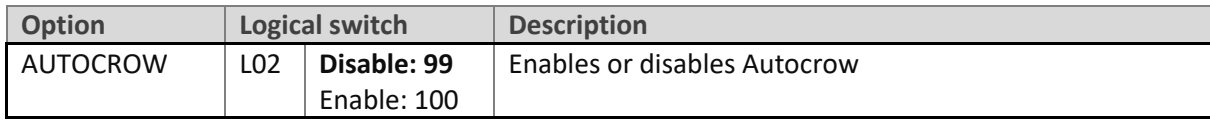

### <span id="page-12-1"></span>**7.4 CONFIGURING PUMP MODE**

PUMP mode is disabled by default. When enabled, PUMP mode is activated as follows:

- 1. Enter CLIMB mode
- 2. Quick pull SH↓

PUMP mode is cancelled when another flight mode is active. Optionally, it can also be toggled on/off via SH↓. PUMP mode is configured as follows:

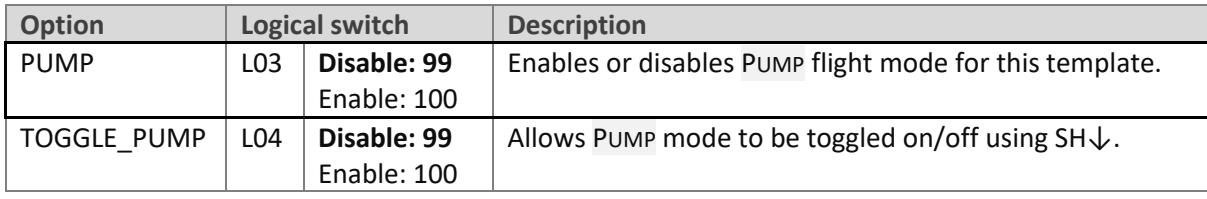

### <span id="page-12-2"></span>**7.5 CONFIGURING THE CROW STICK**

The crow stick incorporates some deadband to prevent accidental deployment. The amount of deadband can be adjusted as follows:

- 1. Go to the Curves menu and open CV7 ('CDb')
- 2. Edit the 'X' value in point 2. Decrease X to increase the deadband. Recommended value is ~85.

To reverse the crow stick:

- 3. Open the mixer editor for CH18→CrDdBd
- 4. Skip to the *Curve* field
- 5. Change the curve from 'CDb' to '!CDb' (note leading exclamation mark).

### <span id="page-13-0"></span>**7.6 CONFIGURING THE SNAPFLAP EXPO ADJUSTER**

By default snapflap expo is assigned to S1. You can assign it to a different control as follows:

- 1. Open the mixer editor for CH20 $\rightarrow$ SnpExp
- 2. Change the source as required.

To disable the adjuster, set *source*=MAX and *weight*={desired expo}. This frees up S1 for re-use. To reverse the direction, change the sign of weight.

### <span id="page-13-1"></span>**7.7 CONFIGURING CAMBER PRESET ADJUSTER**

By default the camber preset adjustment is assigned to S2. You can alter this as follows:

- 1. Open the mixer editor for CH13, 'Camber' line
- 2. Change the source as required.
- 3. Repeat for CH14

To reverse the direction, change the sign of weight in each mix.

### <span id="page-13-2"></span>**7.8 CONFIGURING SNAPFLAP ALERTS**

To aid optimisation of snapflap, alerts can be sounded in normal, reflex and pump modes.

- A short beep as snapflap starts (> 5%)
- A longer beep as snapflap approaches the maximum (>95%)

Beeps are enabled by switch SC↓. The thresholds and switch can be changed by editing logical switches L31 and L32.

### <span id="page-13-3"></span>**7.9 ADVANCED SNAPFLAP SCRIPT (OPTIONAL)**

A Lua script *snp410.lua* is provided for advanced snapflap tuning. Its use is optional – it's designed for competition tuning and is not necessary or recommended for sport flying. The script offers dynamic adjustment of snapflap deadband. This is in addition to volume and expo adjustments provided with the default setup. Separate instructions are provided.

Note:

- To use the script, OpenTx must be built with the 'Lua' build option (in Companion Settings->build options)
- The script parameters are supplied via channels 24 and 25. If the script is not required, these can be deleted.

# <span id="page-13-4"></span>**8 OTHER ITEMS**

### <span id="page-13-5"></span>**8.1 FIELD NOTES**

The table below shows the adjustments you can make from the transmitter. Take a copy to the slope!

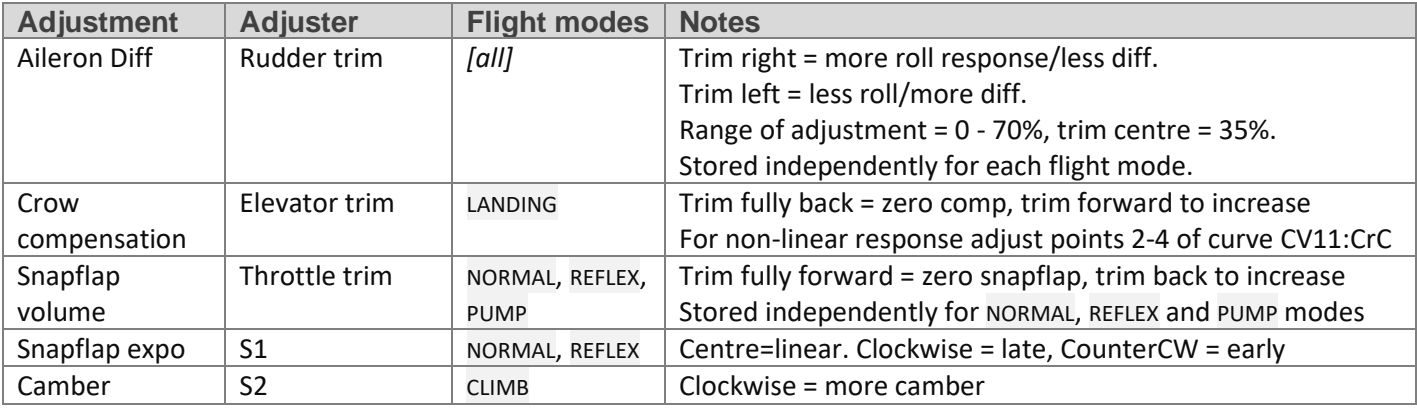

### <span id="page-14-0"></span>**8.2 FAIL SAFE AND BATTERY ALARM**

Before flying with this setup for the first time, remember to:

- Set the failsafe
- Set the battery alarm threshold to suit your battery chemistry, for both the tx and rx.

### <span id="page-14-1"></span>**8.3 MAKING YOUR OWN MODIFICATIONS**

Before making your own modifications, please study the Excel documentation and make sure you understand the impact of any changes. The recommended workflow is:

- 1. Setup your model first, as described in this guide
- 2. Backup your work
- 3. Apply your modifications incrementally, testing and backing up as you go along.

### <span id="page-14-2"></span>**8.4 IDENTIFYING ERRORS**

Companion offers a useful 'Compare files' tool for tracking down errors. If you suspect an error:

- 1 Start Companion
- 2 Open the original unedited file
- 3 Open your working file
- 4 Click on **FILE->COMPARE FILES** to open the Compare window, then drag the corresponding models into it.

### <span id="page-14-3"></span>**8.5 DISCLAIMER**

Although this setup is well tested, it's up to the pilot to make sure that the controls respond correctly under all conditions. The author will not be responsible for the consequences of any bugs in the setup or documentation or as the result of changes in OpenTx.

# *Remember to test your setup thoroughly before the first flight and after any modifications!*

# *If in doubt, don't fly!!*

If you find any errors in this document, or have any queries, please contact me a[t http://rc-soar.com/email.htm.](http://rc-soar.com/email.htm)

Safe flying!

- Mike Shellim